#### **PÉTALE**

## **REGISTRE DES ENTREPRISES - AIDE EN LIGNE DESTINÉE AUX COMMUNES**

La liste des entreprises de votre commune est un extrait des données contenues dans l'application Pétale (base de données). Pétale est le registre cantonal des entreprises du Canton de Vaud. Il a pour objectif de contenir non seulement toutes les entreprises inscrites au registre du commerce (RC), mais également les raisons individuelles et les enseignes (café, restaurant, etc.) qui ne sont pas inscrites au RC. Il est accessible au public à l'adresse Internet www.vd.ch/fr/themes/economie/entreprises/.

=> la qualité de ce registre dépend donc également de la qualité des données transmises par les communes !

Par simplification, le terme "entreprise" regroupe les entités (société anonyme, Sàrl, raison individuelle, association, fondation, commune, etc.) et les enseignes (café, restaurant, bar, etc., selon la loi cantonale sur les auberges et débits de boissons - LADB)

### **DESCRIPTIF DES ÉTAPES LIÉES À LA MISE A JOUR DES DONNÉES ENTREPRISES**

# **1. Connexion à la gestion de la liste des entreprises de votre commune.**

Cliquez sur le lien "Données Communes" se trouvant dans le menu bleu.

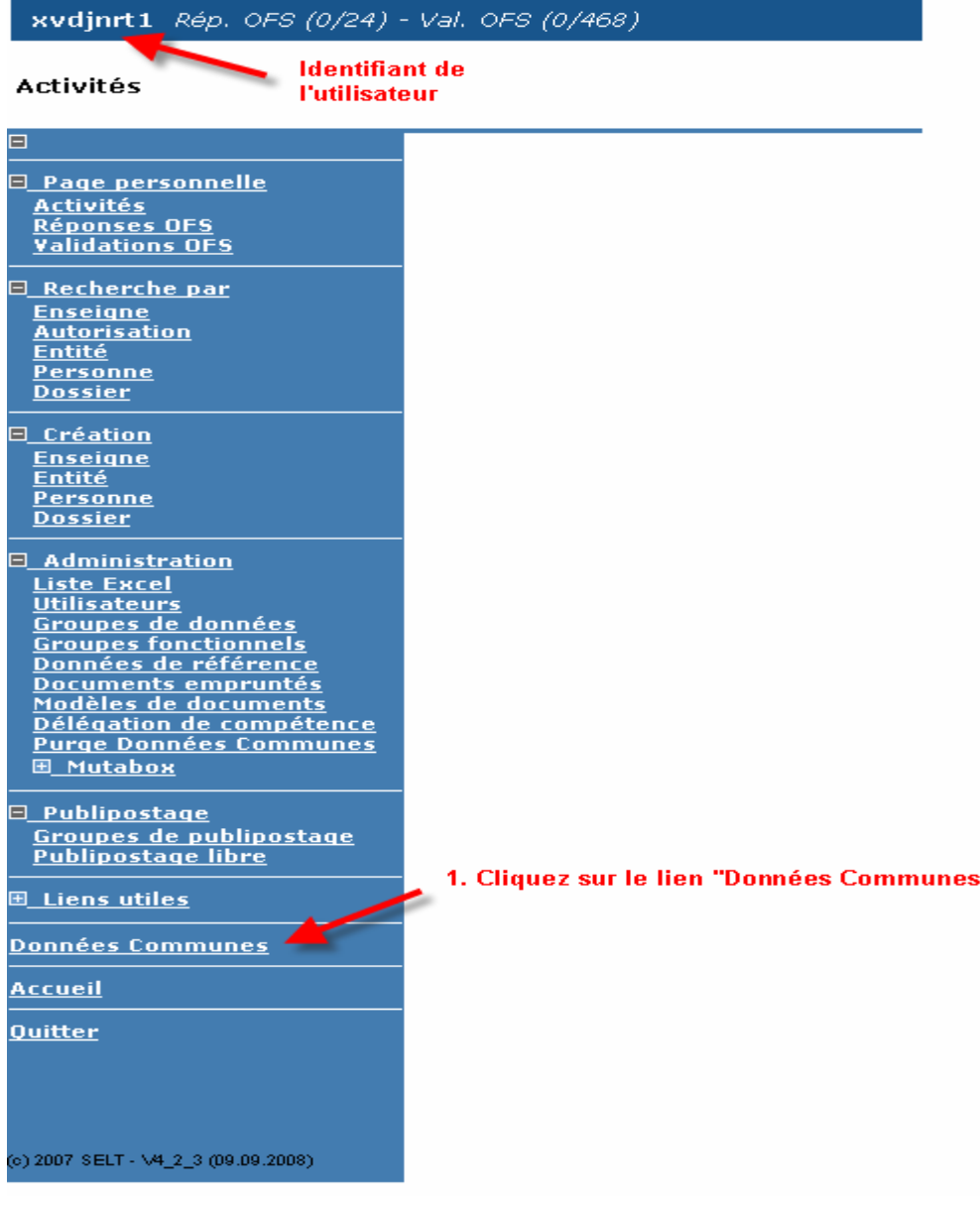

L'identifiant de l'utilisateur est composé ainsi (exemple: Jean Rochat):

- xvd = pour toutes les communes
- jnrt = 1<sup>ère</sup> et dernière lettre du prénom (jn) et première et dernière lettre du nom (rt)
- $\bullet$  1 = numéro aléatoire

# **2. Création de la liste des entreprises de votre commune**

Choisissez le format de cette liste (xls, csv ou xml) en cliquant sur un des trois liens.

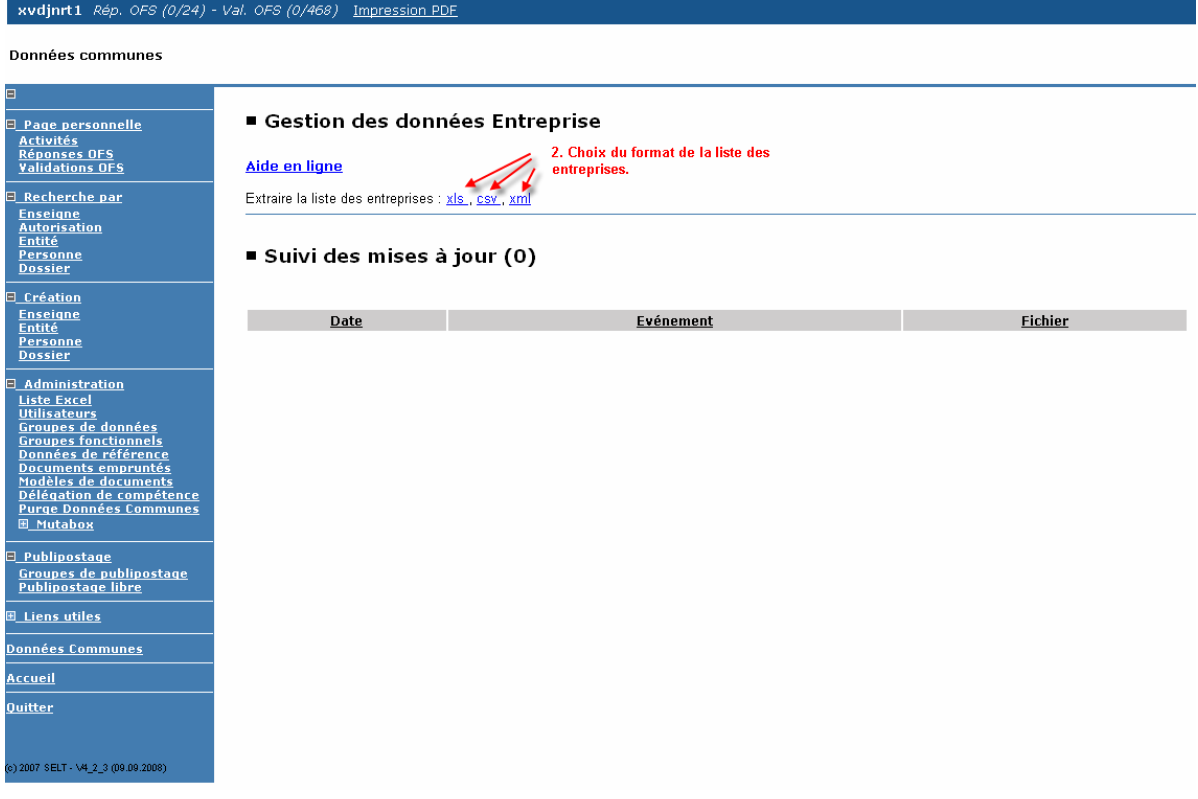

### **3. Ouverture/enregistrement de liste des entreprises de votre commune**

Vous pouvez soit ouvrir directement cette liste ou alors l'enregistrer sur votre ordinateur.

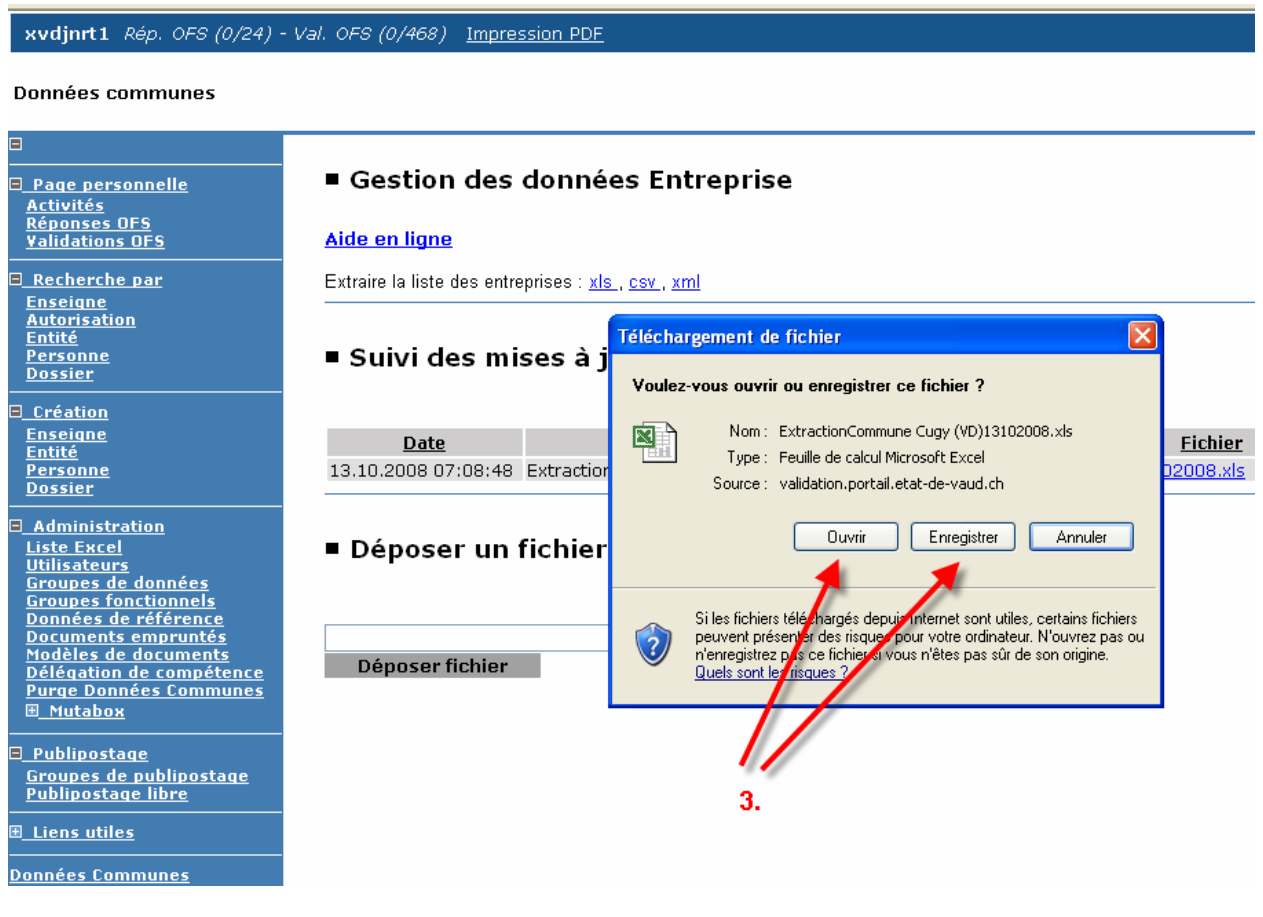

### **4. Liste des entreprises de votre commune**

La liste des entreprises de votre commune est ainsi créée (ici sous format XLS). Il s'agit d'une copie des données contenues dans Pétale.

Le nom du fichier comporte toujours:

- le type d'opération ("Extraction" dans notre exemple);
- le nom de la commune ("Commune Cugy");
- la date de l'opération ("06102008");
- un numéro automatique ("1"), quand il y a plusieurs ouvertures du même fichier.

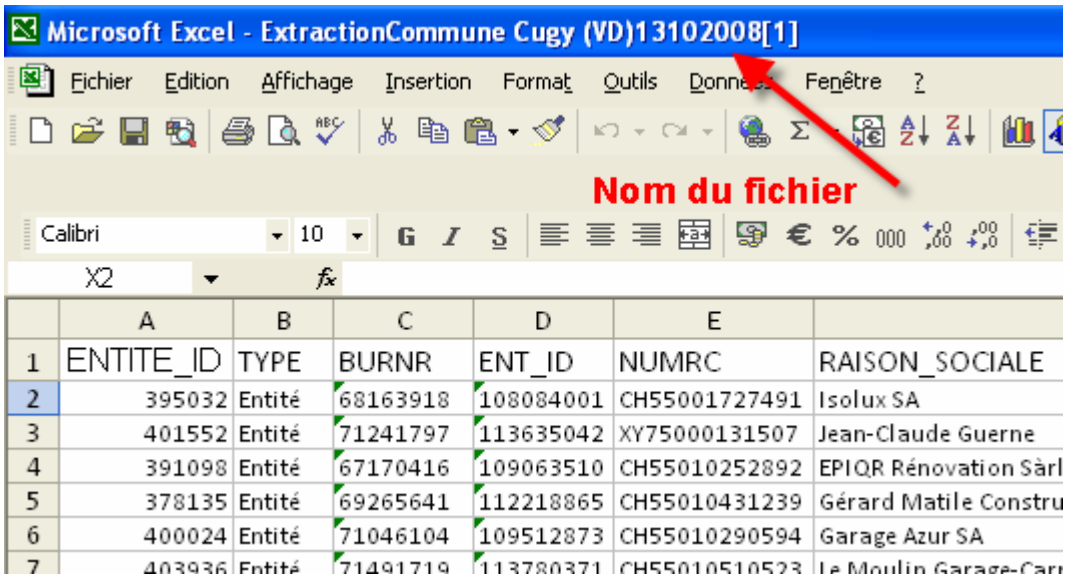

Vous pouvez également obtenir cette liste en cliquant sur ce lien:

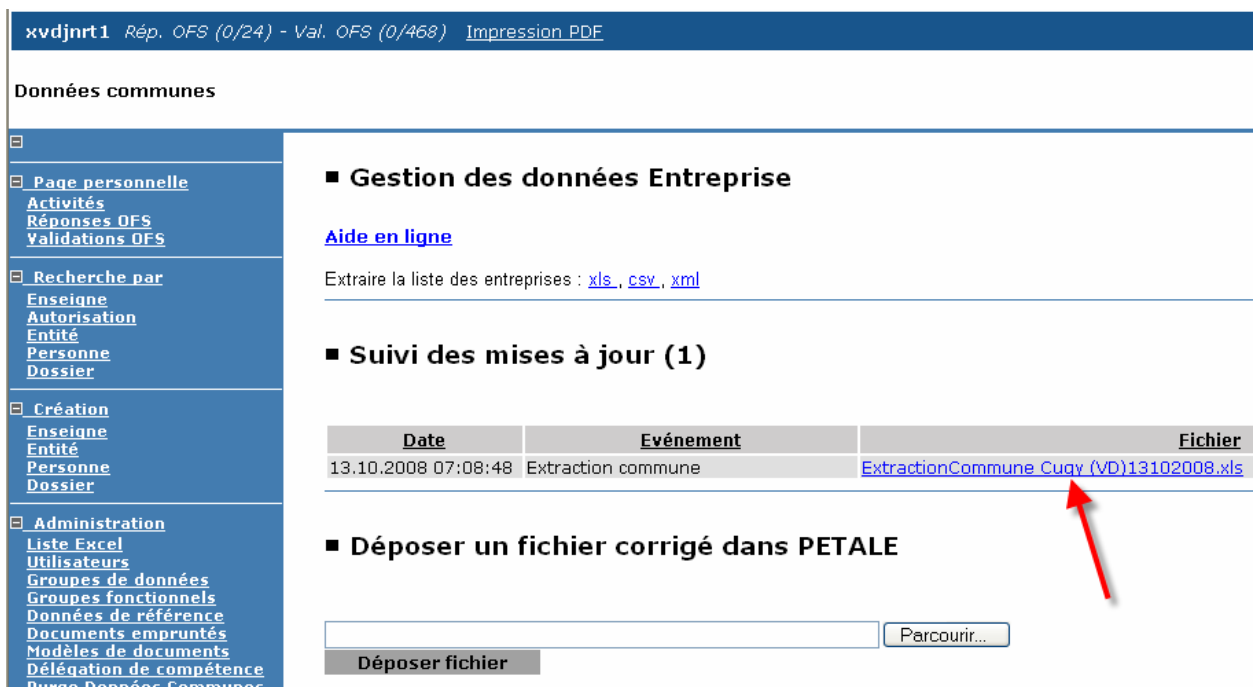

### **5. Mise à jour des données des entreprises de votre commune**

Vous devez mettre à jour les données de cette liste, en corrigeant directement les informations sur le fichier, **en rouge,** par "écrasement" de la donnée erronée, ou en barrant la ligne entière. L'avant-dernière colonne vous permet de porter un commentaire si nécessaire (colonne "COMM\_COMMUNE").

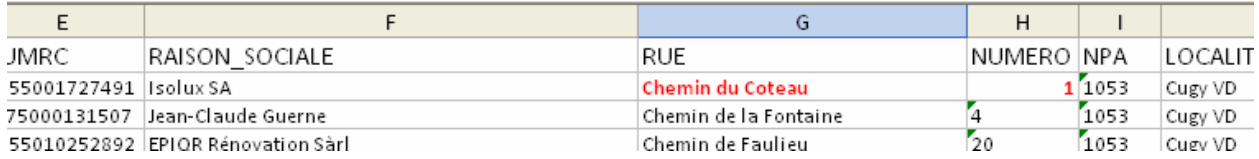

- Les données des entreprises **inscrites au registre du commerce** (identifiables par le numéro du RC commençant par CH550..) sont officielles et ne peuvent être modifiées que par le propriétaire de l'entreprise, en faisant la requête auprès du registre du commerce. Il s'agit des données suivantes:
	- Raison sociale (RAISON\_SOCIALE)
	- No du registre du commerce (NUMRC)
	- Date d'inscription au registre du commerce (DTINSRC)

 - Adresse (RUE, NUMERO, NPA, LOCALITE, CODE\_COMMUNE, COMMUNE, DISTRICT)

- Forme juridique (FORME\_JUR\_CD, FORME\_JUR)
- Les données suivantes sont propriété de l'Office Fédéral de la Statistique (OFS) et **ne peuvent être modifiées, ni par la commune, ni par le SELT**:
	- Numéro BUR (BURNR)
	- Numéro Entreprise (ENT\_ID)
	- Code Noga (NOGA\_CD, NOGA)
	- Classe d'emplois (CLASSE\_EMPLOI\_CD, CLASSE\_EMPLOI)
	- Statut (STATUTS CD, STATUTS)
- Les entreprises, connues par la commune mais ne figurant pas sur la liste, doivent être inscrites par la commune sur la première ligne libre en bas du fichier (toujours en rouge).

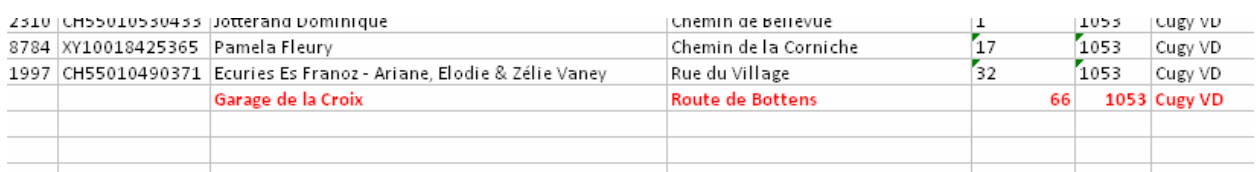

#### **Champs et descriptions de la liste des entreprises**

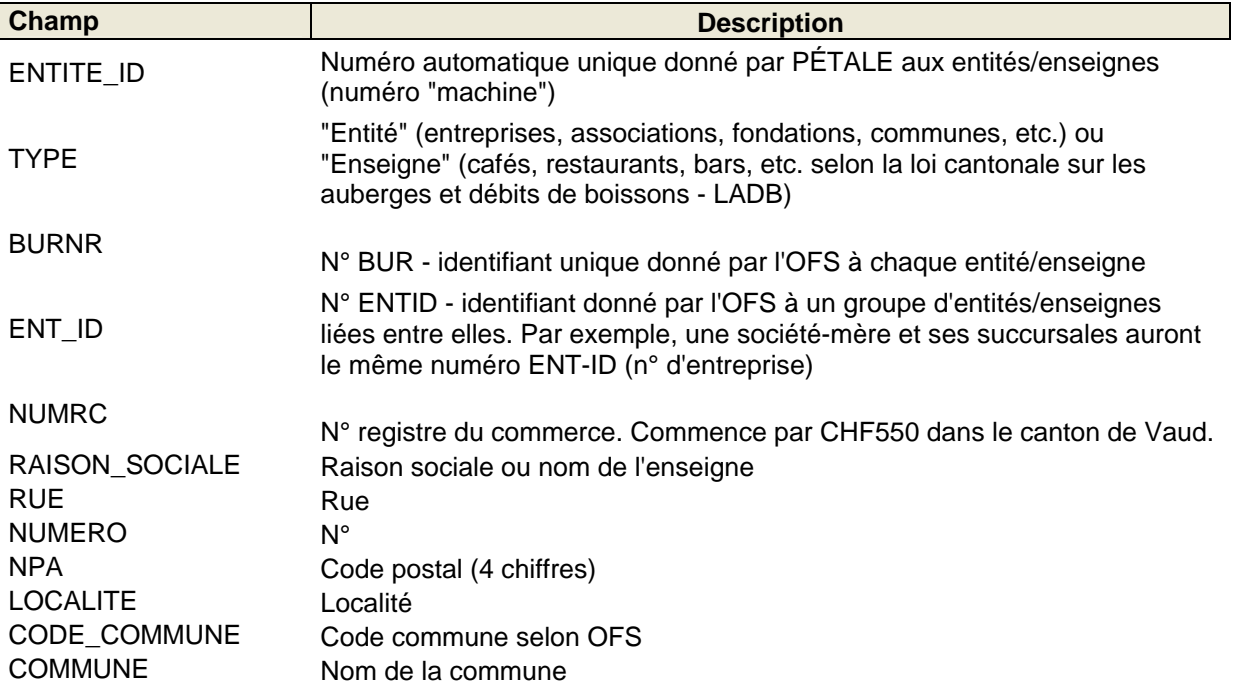

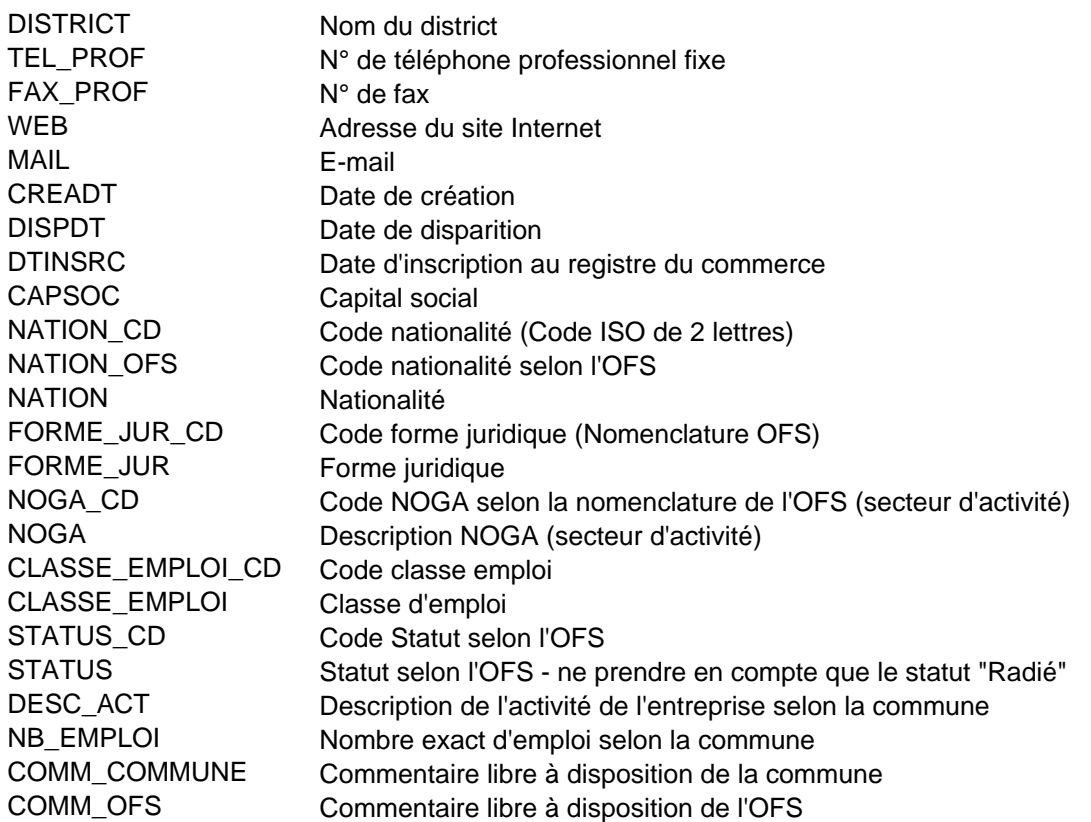

### **6. Dépôt de la liste corrigée dans Pétale**

Une fois le fichier corrigé, vous devez le déposer dans Pétale. Cliquez sur "Parcourir" afin d'ouvrir l'arborescence informatique de votre ordinateur et de choisir ensuite le fichier contenant la liste des entreprises corrigée que vous souhaitez déposer dans Pétale.

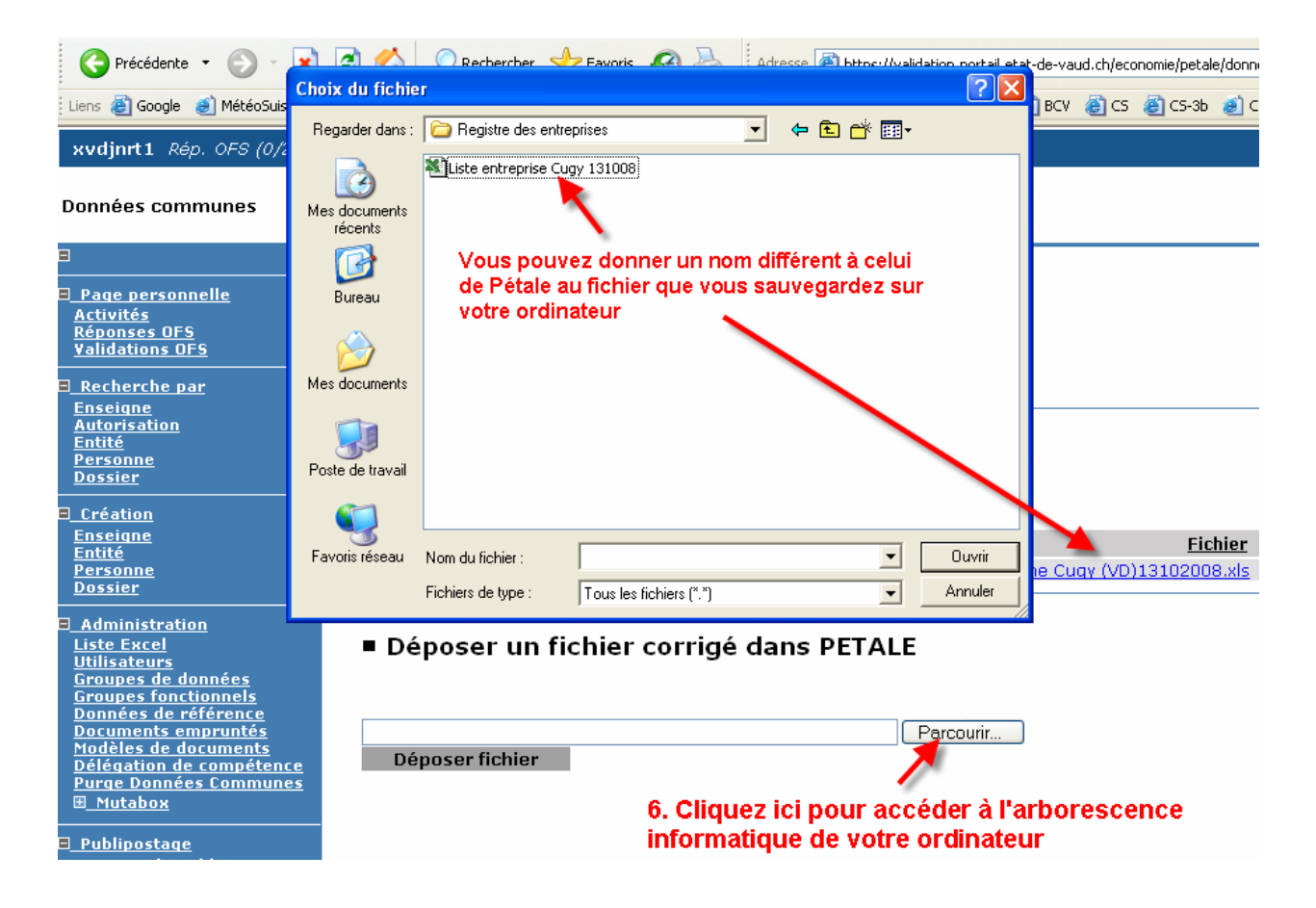

Puis cliquez sur "Déposer le fichier".

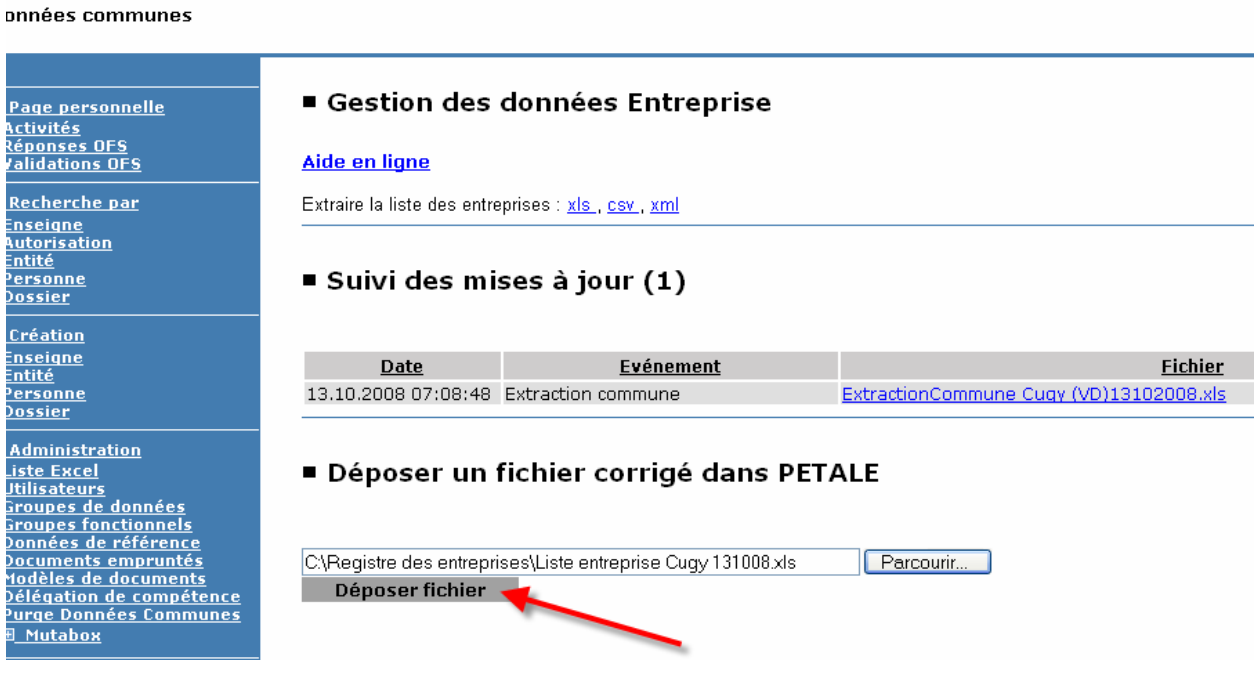

Le fichier apparaît sur une nouvelle ligne avec un nouveau nom tenant compte de votre opération (correction). La colonne "Événement" fait également état de cette nouvelle opération. Tant que l'OFS n'a pas repris ce fichier, il vous est possible de déposer un autre fichier (par exemple, si vous avez une nouvelle correction à effectuer sur le fichier précédent).

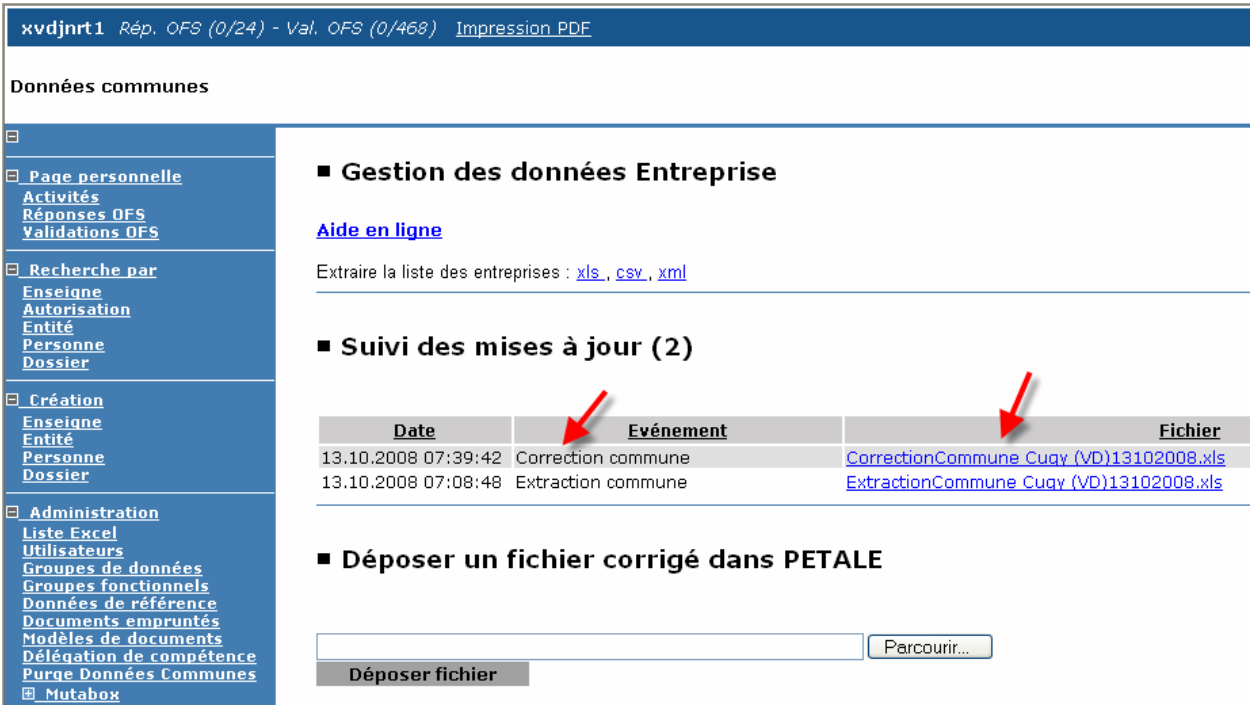

### **7. Fichier repris pas l'OFS pour traitement**

**kvdjnrt1** Rép. OFS (0/24) - Val. OFS (0/468) Impression PDE

C'est l'OFS qui est en charge de valider votre fichier. Pendant le traitement du fichier par l'OFS (signalé par l'événement "Reprise OFS en cours"), il ne vous est plus possible de déposer un autre fichier pour traitement. Cependant, il vous est toujours possible de prendre contact par email ou téléphone avec l'OFS afin de leur demander d'annuler cette reprise, ce qui vous laissera l'opportunité de déposer un autre fichier.

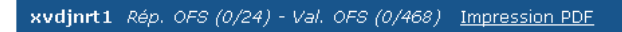

#### **Données communes**

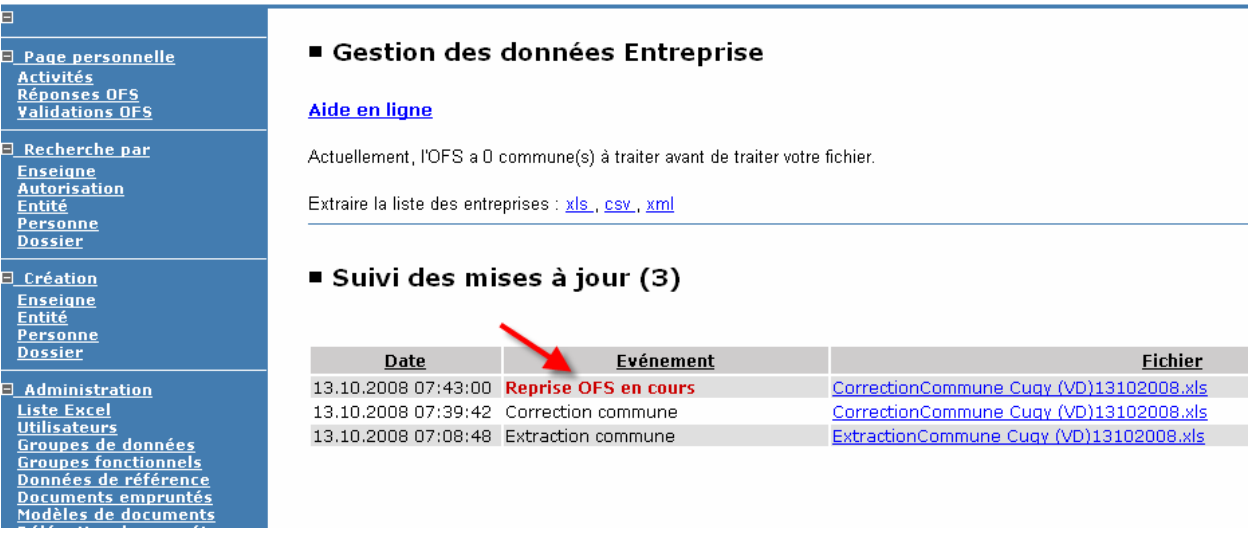

### **8. Retour du fichier corrigé par l'Office fédéral de la statistique (OFS)**

L'OFS dépose dans Pétale le fichier de la commune, corrigé avec ses remarques.

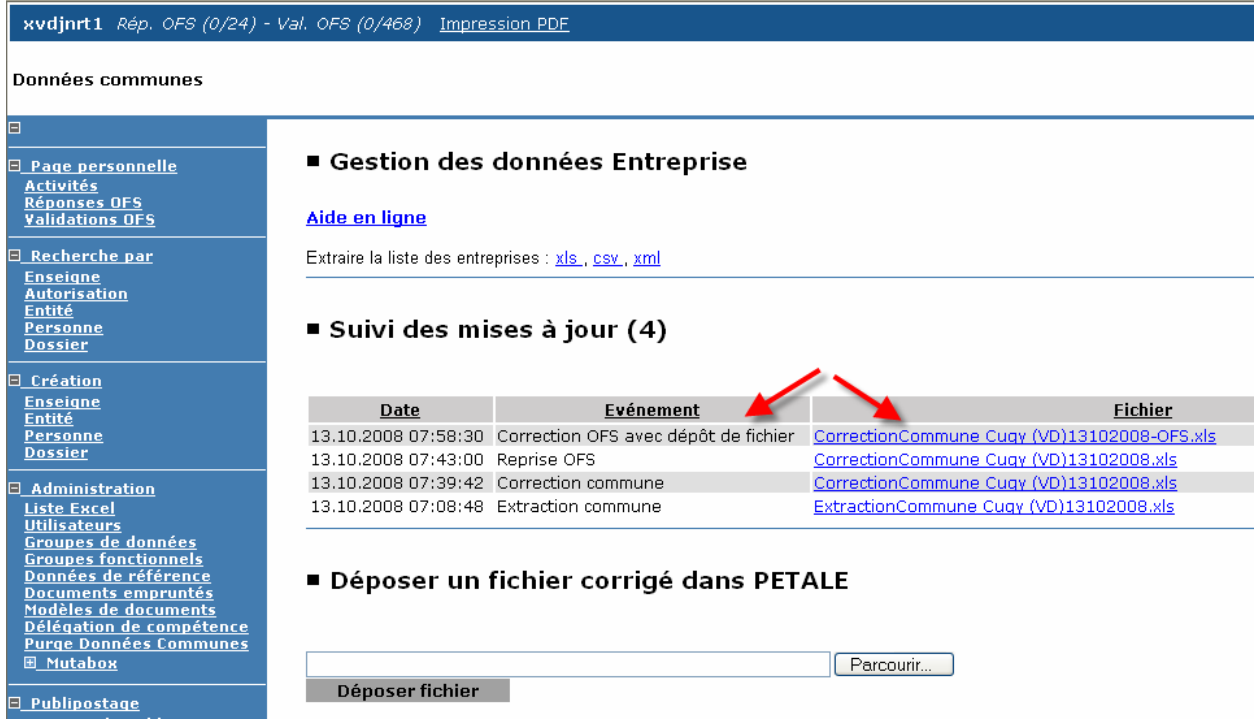

Les corrections proposées par la commune et acceptées par l'OFS sont intégrées dans le Burweb (base de données entreprise de l'OFS, équivalent de Pétale). Les corrections non acceptées par l'OFS, font l'objet d'un commentaire sur le fichier même. En cas de problème particulier, l'opérateur de l'OFS prend directement contact (e-mail, téléphone) avec le responsable communal du registre des entreprises.

Les données corrigées dans le Burweb sont intégrées dans Pétale par le biais de la boîte de mutation (mutabox). Il faut compter un délai d'une à deux semaines entre la saisie dans le Burweb et son apparition dans Pétale.

Les remarques de l'OFS sont inscrites en **vert.**

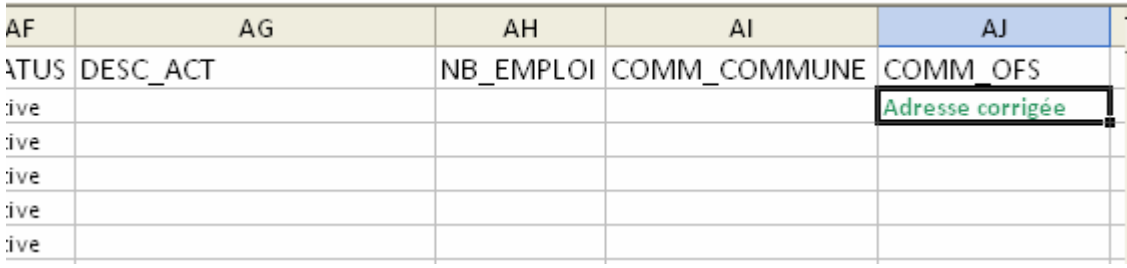

### **9. Nouvelle création de liste d'entreprises**

L'étape 8 marquant la fin du processus, vous pouvez en tout temps relancer le processus de correction, en générant une nouvelle liste des entreprises de votre commune et en la comparant avec la dernière liste qui vous est revenue de l'OFS.

## **10. Gestion des désaccords**

Si vous n'êtes pas d'accord avec une correction de l'OFS, vous devez dans un premier temps régler ce différend directement avec le responsable à l'OFS. Si le désaccord persiste, vous devez prendre contact avec le chef de projet Pétale:

> Bertrand Fahrni SELT-DEC 021 316 64 10 078 739 87 17 bertrand.fahrni@vd.ch.